# epati

## İstemci Tarafında PAC ile Proxy Yapılandırması

Ürün: Antikor v2 - Yeni Nesil Güvenlik Duvarı Yapılandırma Örnekleri

www.epati.com.tr

epati

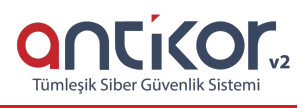

### **İstemci Tarafında PAC ile Proxy Yapılandırması**

#### **Kısa Anlatım**

İstemci tarafında **PAC yapılandırması** kullanılarak **proxy** bağlantısı anlatılacaktır.

**PAC** dosyası, javascript kodunu kullanarak, istemcilerin internete, sistem yöneticisinin belirlediği kriterlere göre proxy kullanarak erişmesini sağlayan bir araçtır.

aşağıdaki ana başlıklarda ayarlamalar yapılabilmektedir.

- Belirli sitelere erişimde proxy sunucuya istemcilerin uğramamasının sağlanması
- İç networkde yer alan web uygulamarında, proxy sunucuya gereksiz trafiğin uğramasının önlenmesi
- Windows update, wsus gibi uygulamalarda proxy sunucu üzerine trafiğin yollanmasının engellenmesi
- Kullanıcıların, proxy sunucuya erişiminin olmadığı lokasyonlarda, hiç bir ayar değişikliği yapmadan internete çıkabilmesi

#### **Network Şeması**

#### **Konfigürasyon**

**Sistem Ayarları** menüsünde **Proxy Ayarları** sekmesine gidilir.

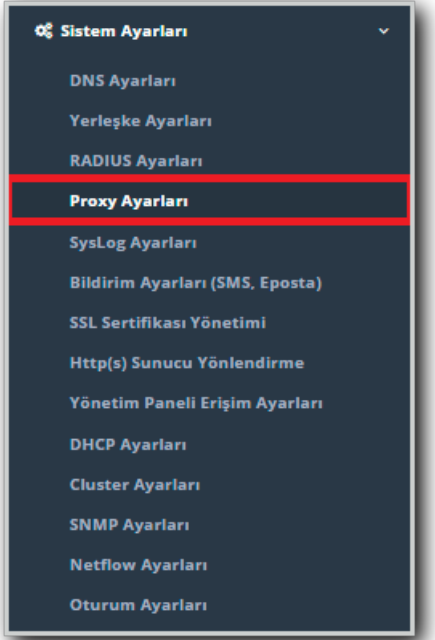

**Genel Ayarlar** kısmındaki **konfigürasyon dosyası adresi** kopyalanır.

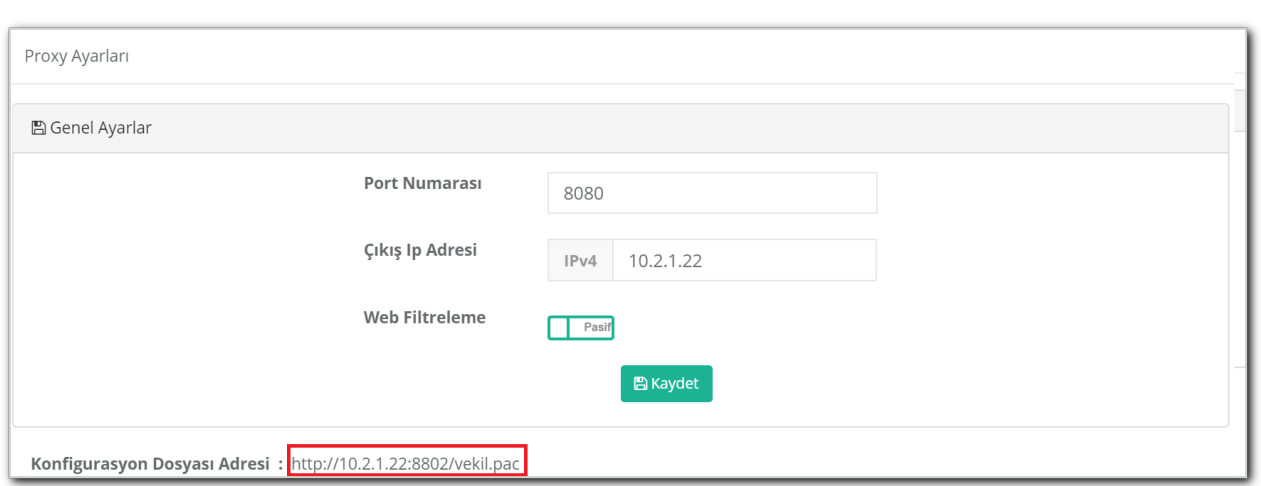

Kopyaladığımız **konfigürasyon dosyası adresi**ni kullanmak istediğimiz tarayıcıda proxy ayarlarında**vekil sunucu** kısmına girerek Proxy bağlantısını gerçekleştirilir.

**Google Chrome** kullanmak isterseniz Proxy ayarlarını açtıktan sonra;

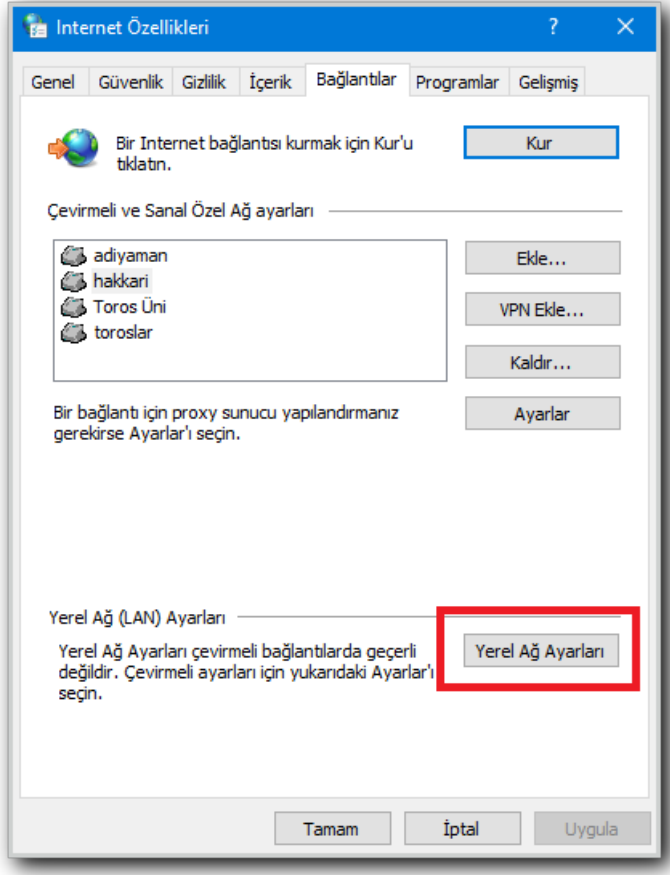

Yerel ağ ayarlarına tıklanarak**Otomatik yapılandırma komut dosyası kullan** sekmesi aktifleştirilerek kopyaladığımız **konfigürasyon dosyası adresi** buraya yapıştırıldıktan sonra **tamam** butonuna basılarak proxy ayarları tamamlanır.

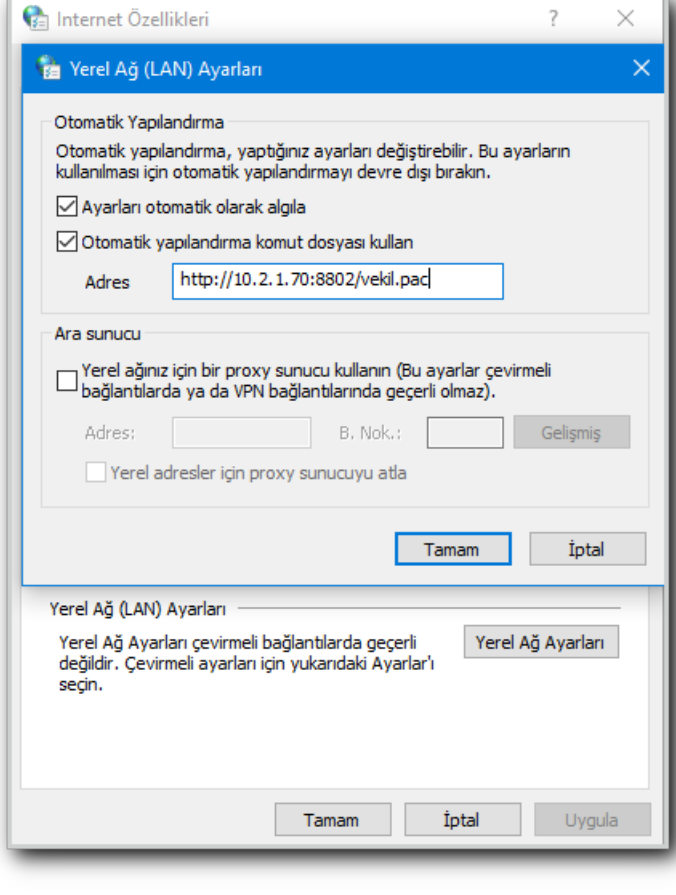

**Firefox** kullanmak isterseniz seçenekler kısmını açtıktan sonra;

**Gelişmiş** sekmesi açılır,

**Ağ** sekmesine tıklanır,

**Bağlantı ayarları** aşağıdaki gibi yapılandırıldıktan sonra **tamam** butonuna basılarak proxy ayarları tamamlanır.

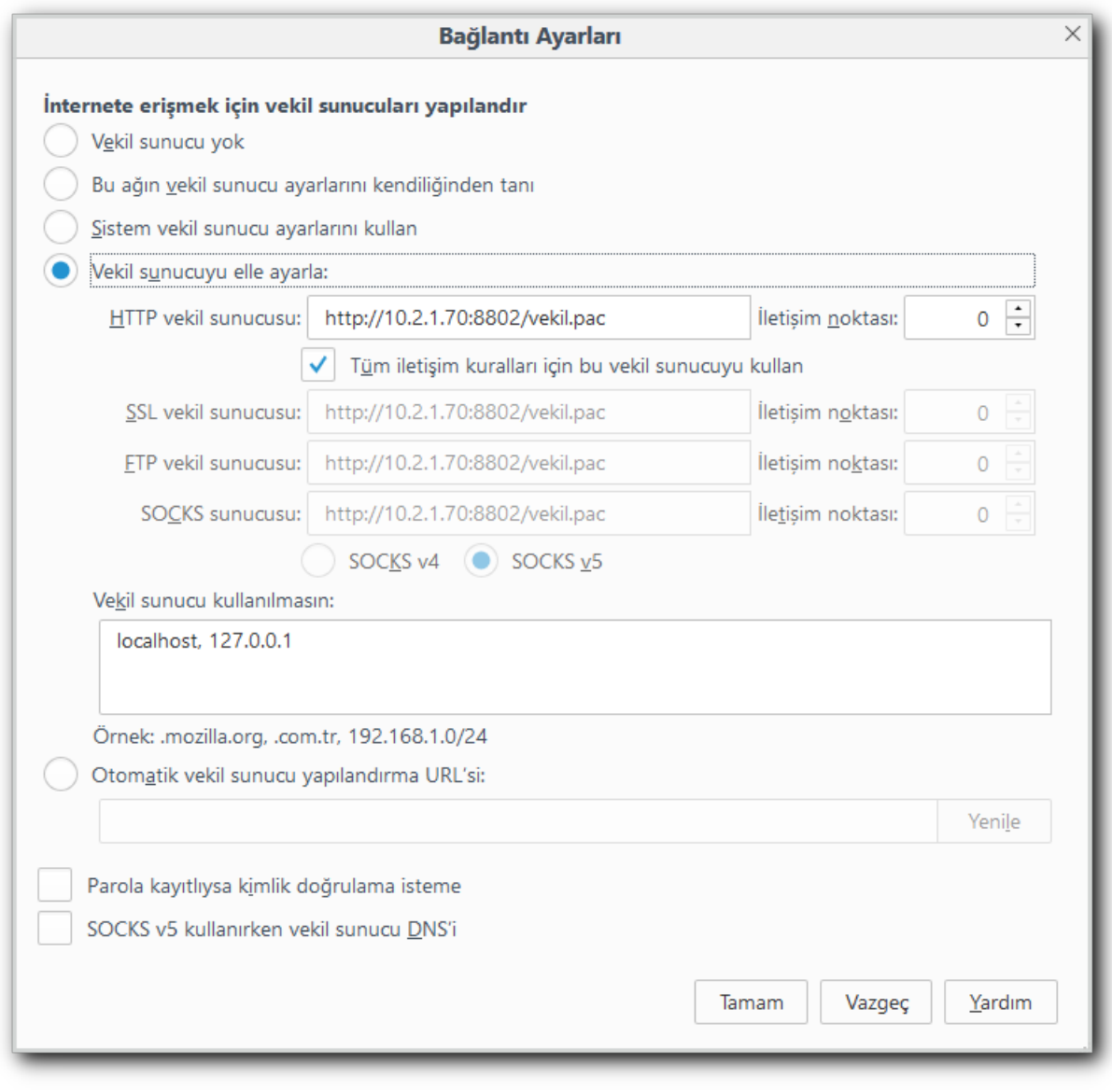

**Explorer** kullanmak isterseniz internet seçenekleri kısmını açtıktan sonra;

**Bağlantılar** sekmesi açılır,

**Yerel ağ ayarları** sekmesine tıklanır,

**Yerel ağ ayarları** aşağıdaki gibi yapılandırıldıktan sonra **tamam** butonuna basılarak proxy ayarları tamamlanır.

![](_page_5_Picture_75.jpeg)

**Safari** kullanmak isterseniz **Preferences** kısmını açtıktan sonra;

**Advanced** sekmesinde **Proxies** kısmında **Change settings** kısmına tıklanır,

![](_page_5_Picture_76.jpeg)

**Yerel ağ ayarları** sekmesine tıklanır,

**Yerel ağ ayarları** aşağıdaki gibi yapılandırıldıktan sonra **tamam** butonuna basılarak proxy ayarları tamamlanır.

![](_page_6_Picture_23.jpeg)

ePati Siber Güvenlik Teknolojileri A.Ş. Mersin Üniversitesi Çiftlikköy Kampüsü Teknopark İdari Binası Kat: 4 No: 411 Posta Kodu: 33343 Yenişehir / MERSİN

www.epati.com.tr Mbilgi@epati.com.tr  $\bigcup$  +90 324 361 02 33  $\frac{1}{2}$  +90 324 361 02 39

![](_page_6_Picture_3.jpeg)